# システムWAKABAによる科目登録方法

システムWAKABAは、学生の学修をサポートするためのインターネットを使用した学生用システムです。 1.検索サイトで放送大学ホームページを検索、または [https://www.ouj.ac.jp](https://www.ouj.ac.jp/) へ直接アクセスします。 2.放送大学ホームページのトップ画面上部の「 > 在学生 (WAKABA)」をクリックします。

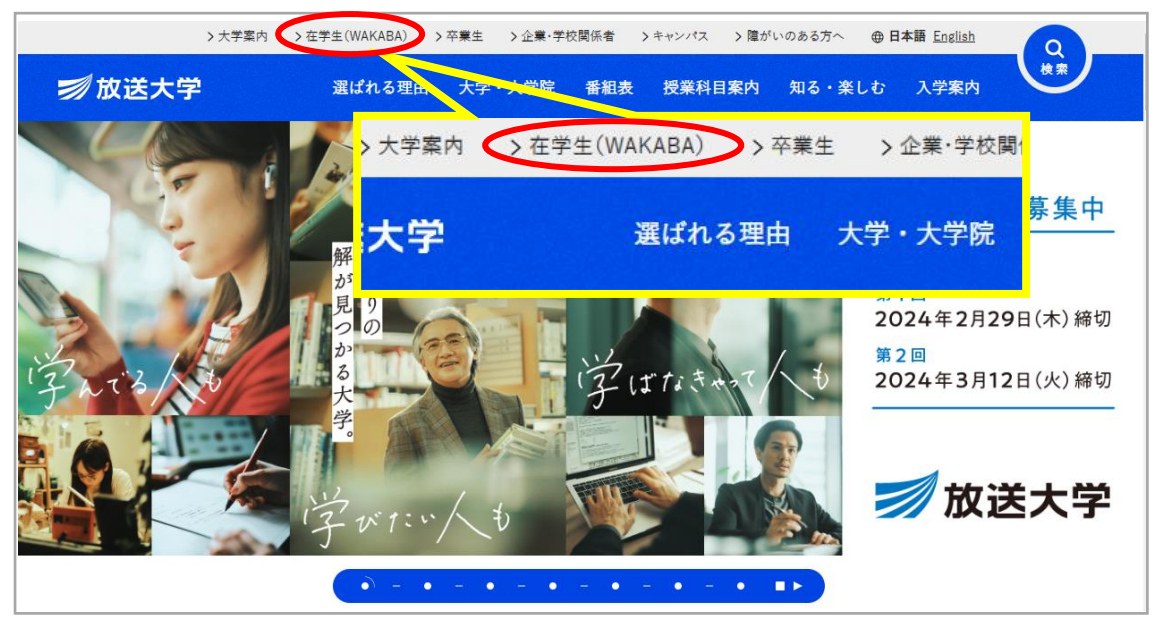

3.修学サポートの「システムWAKABA (教務情報システム)」をクリックします。

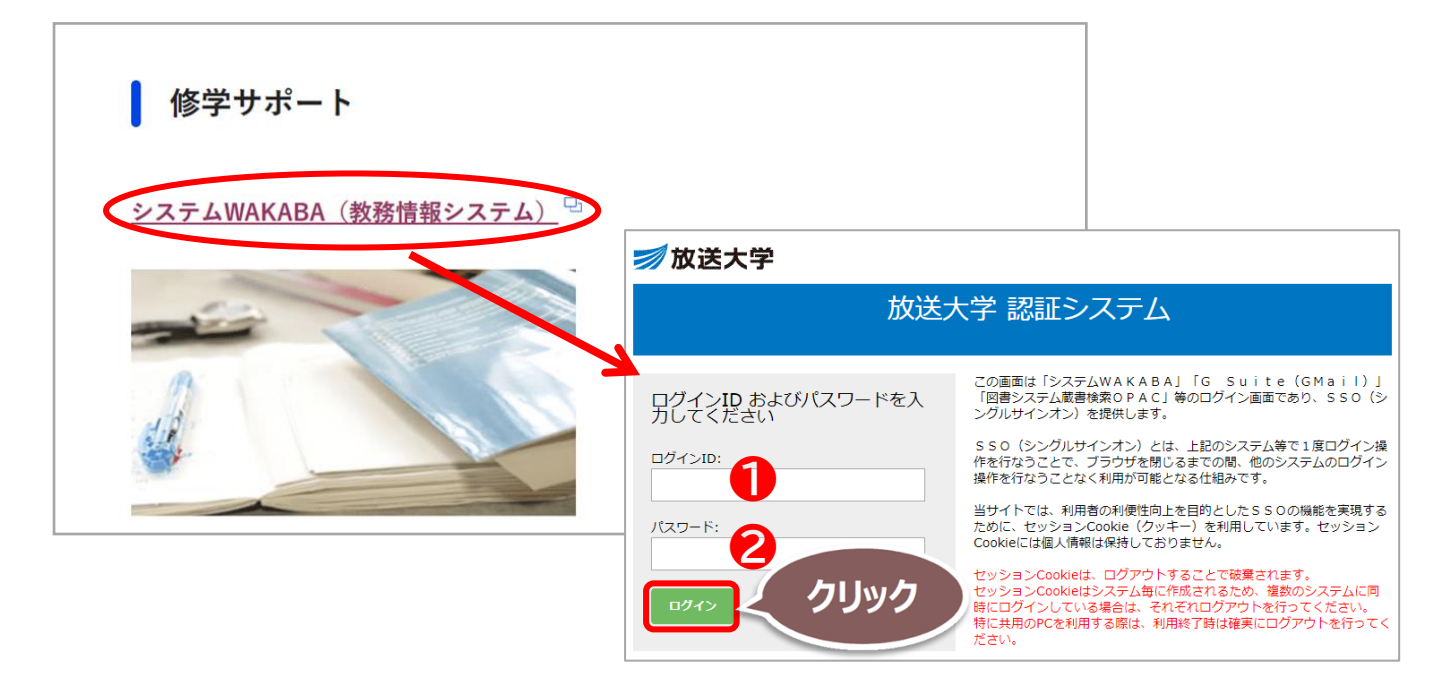

- 4.放送大学 認証システム画面に①ログインID ②パスワード を入力して、「ログイン」をクリックします。
	- ※ログインIDと初期パスワードは入学許可書に記載されています。ご不明な場合は、総合受付(043-276-5111) へお問い合わせください。
	- ※初期パスワードから一定期間経っても変更されていない方は、ロックアウトされシステムにログインできませ ん。ログインできない場合は、宮崎学習センターまたは総合受付(043-276-5111)までご連絡ください。

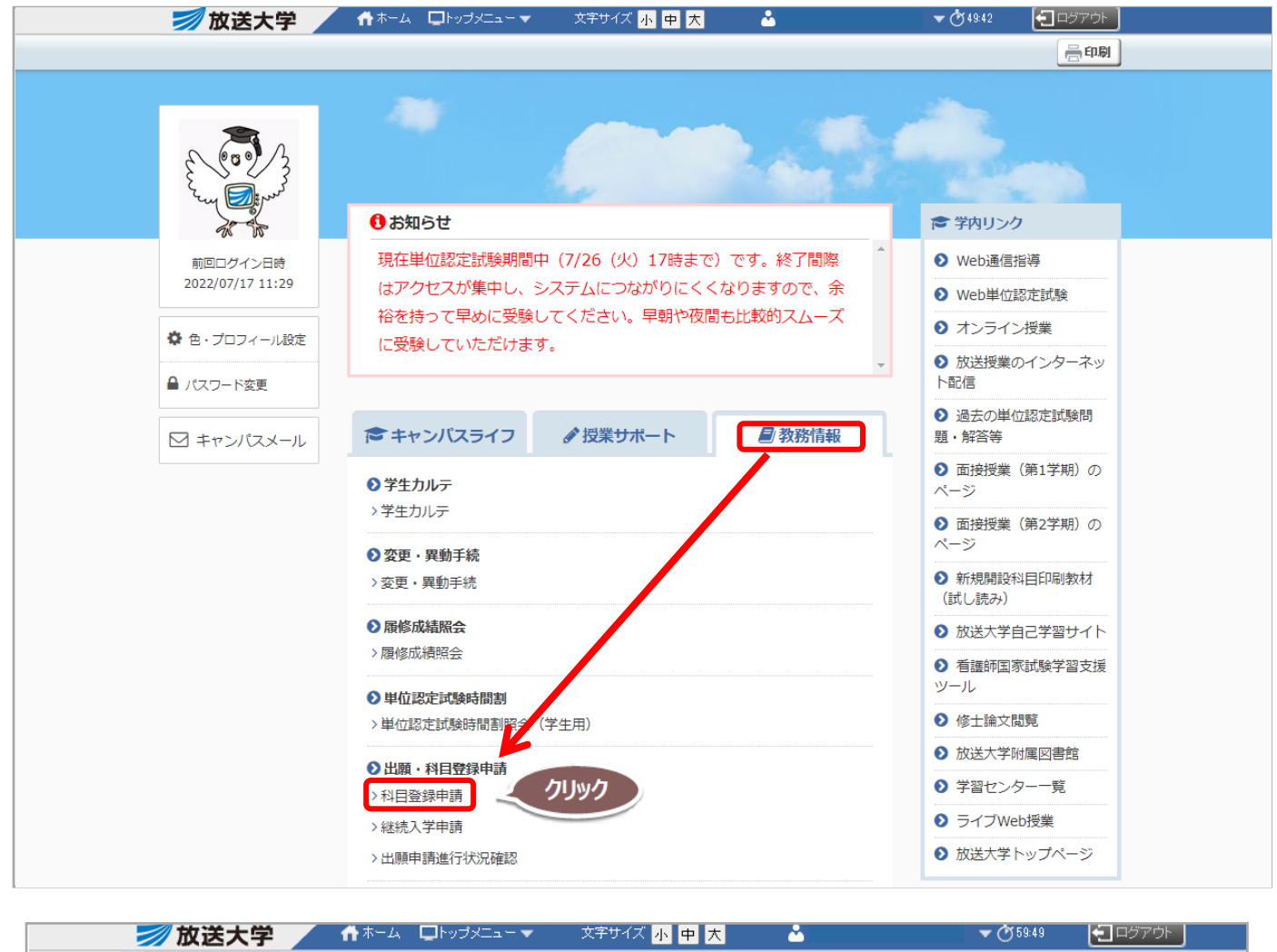

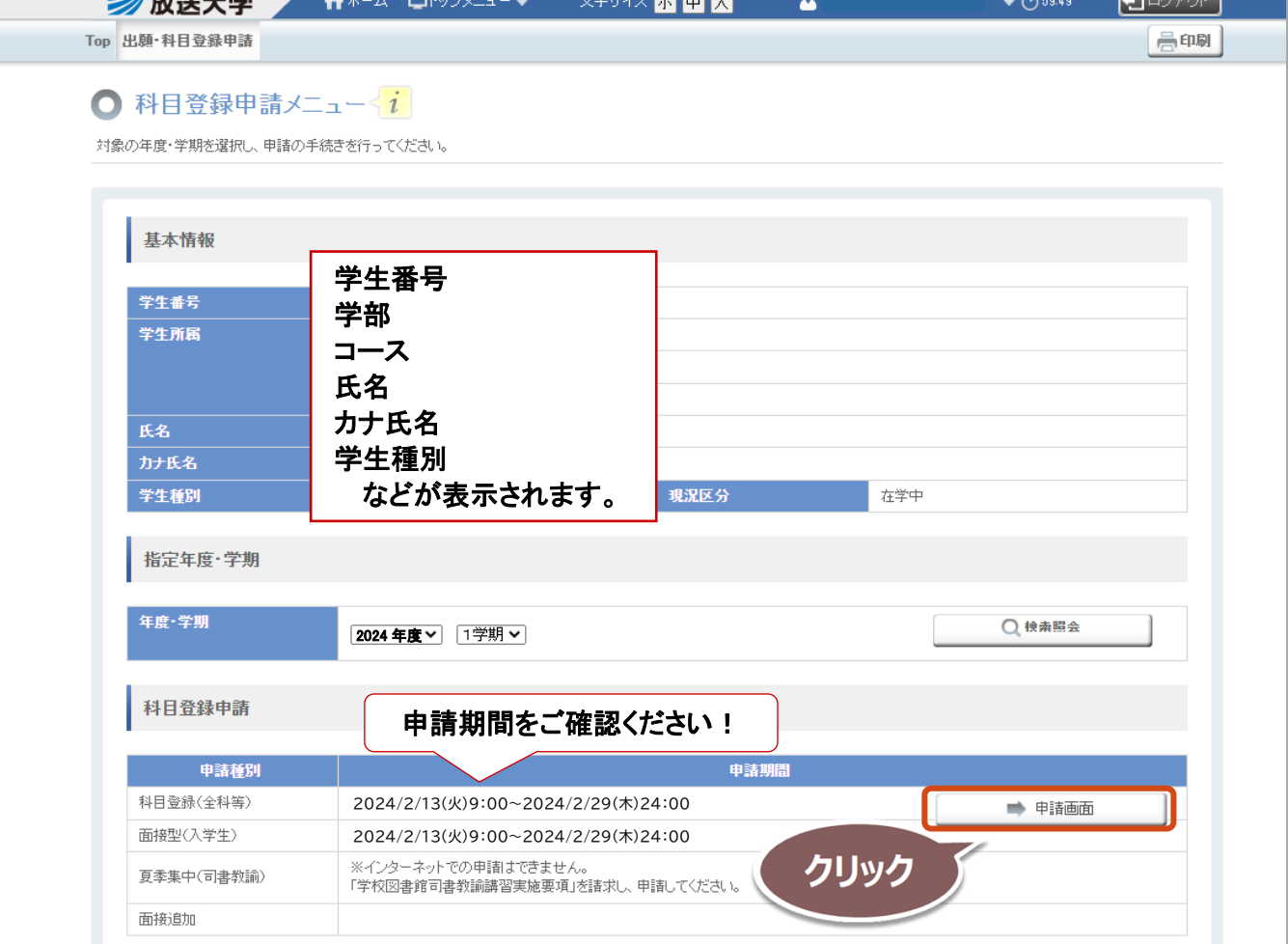

### 科目登録申請登録画面に移動します。 画面下段の「科目登録申請」から科目を追加します。

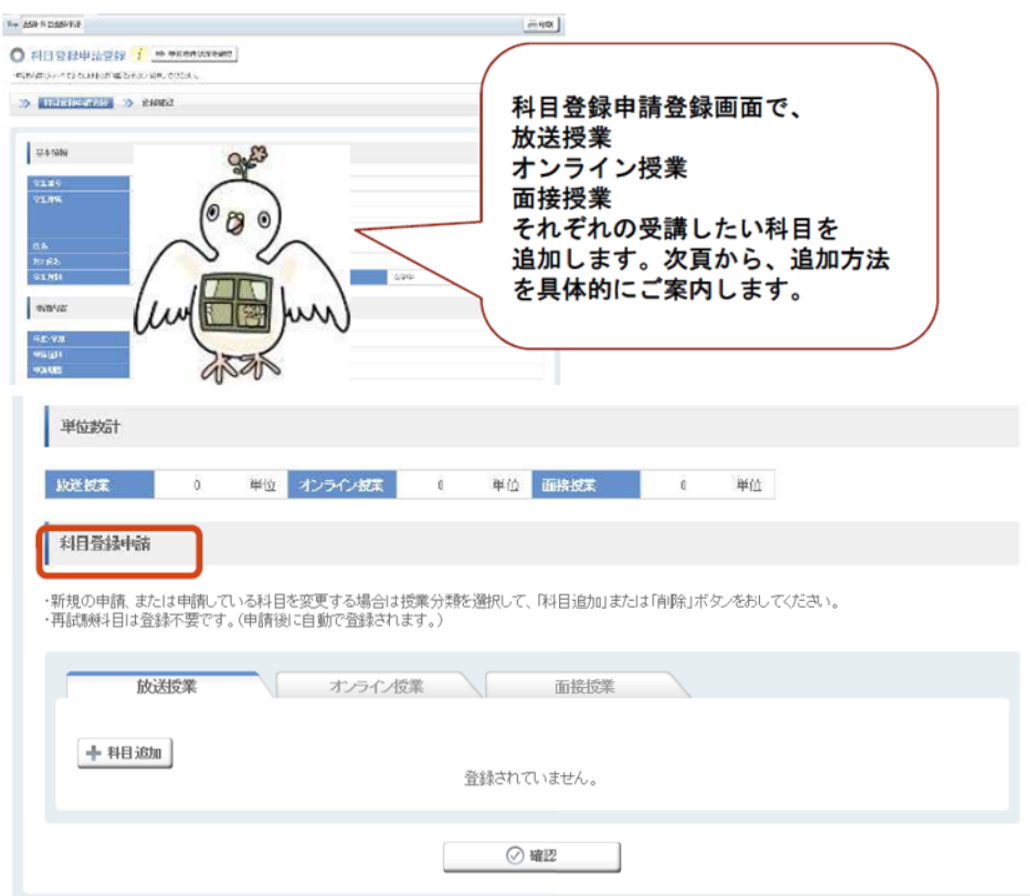

## 放送授業の登録方法

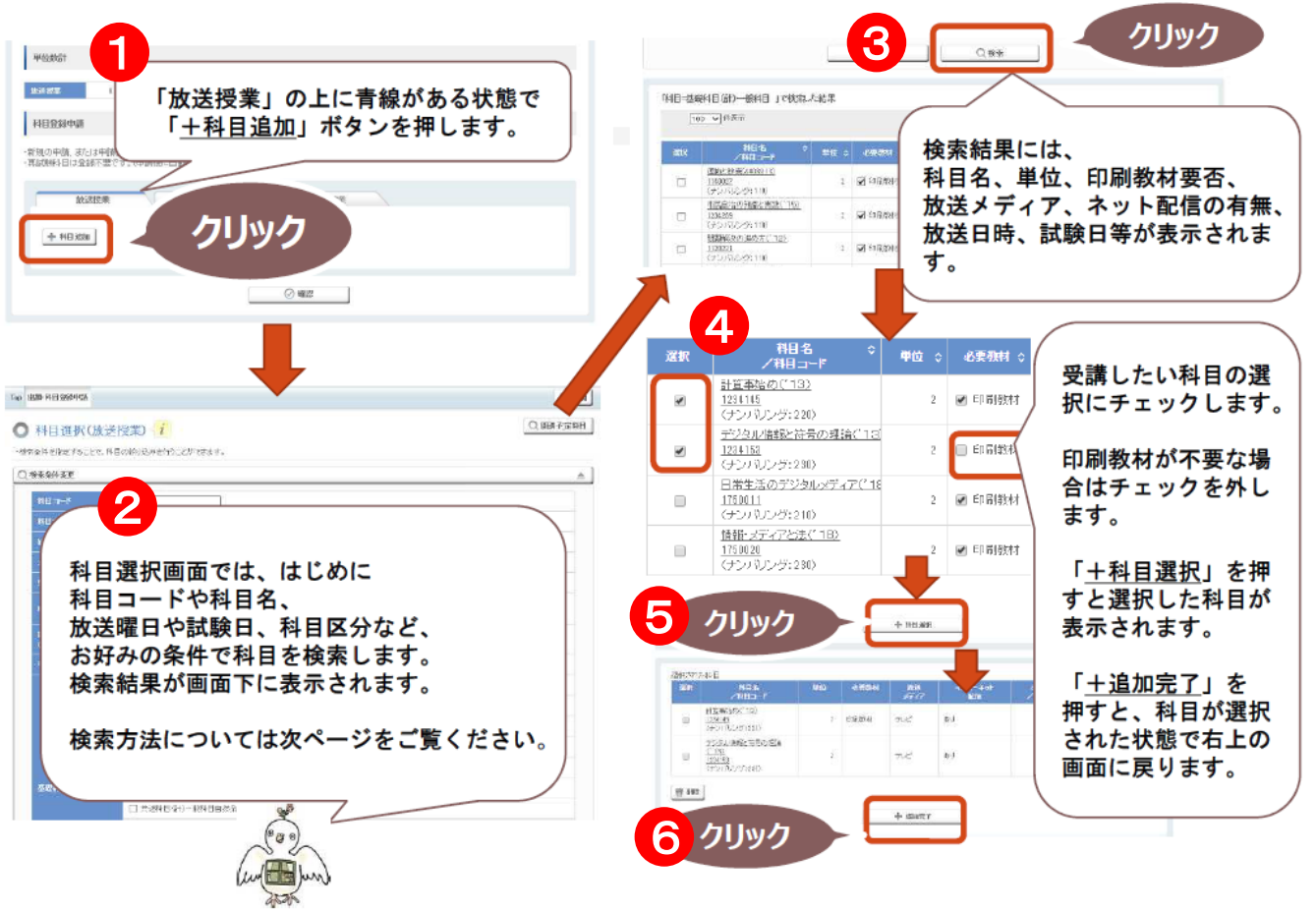

# (参考)放送授業科目の検索方法

科目コードなどの項目を任意で選んだ項目から検索することができます。 全ての項目を入力する必要はありません。 科目コードのみ入力でも検索できます。

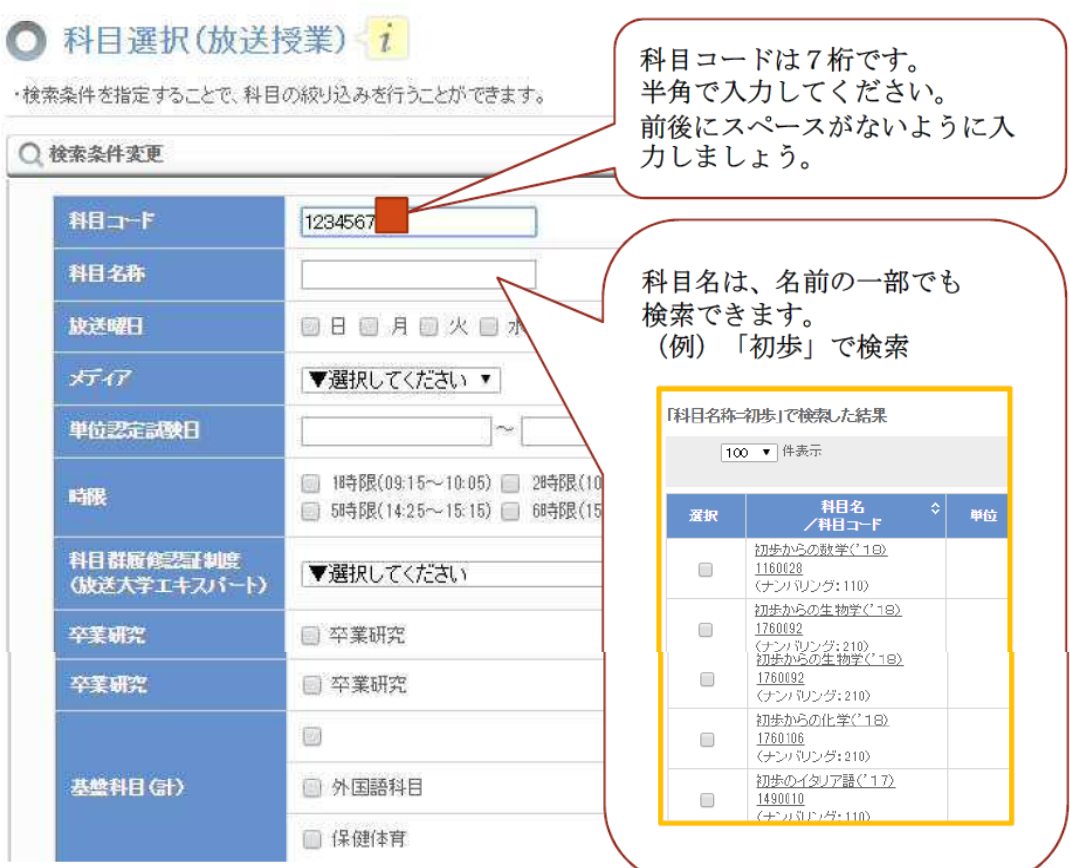

#### オンライン授業の登録方法

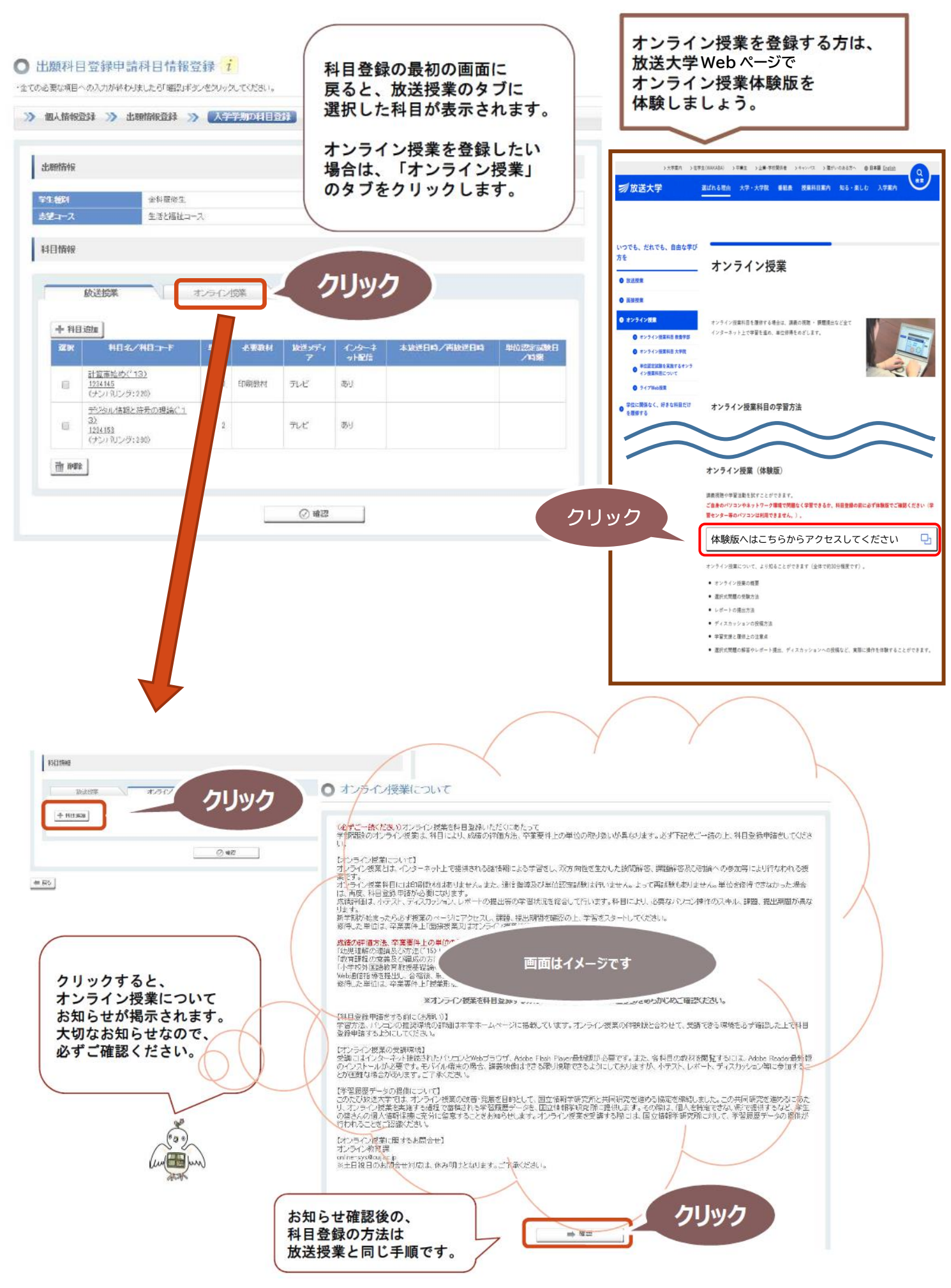

# 面接授業の登録方法

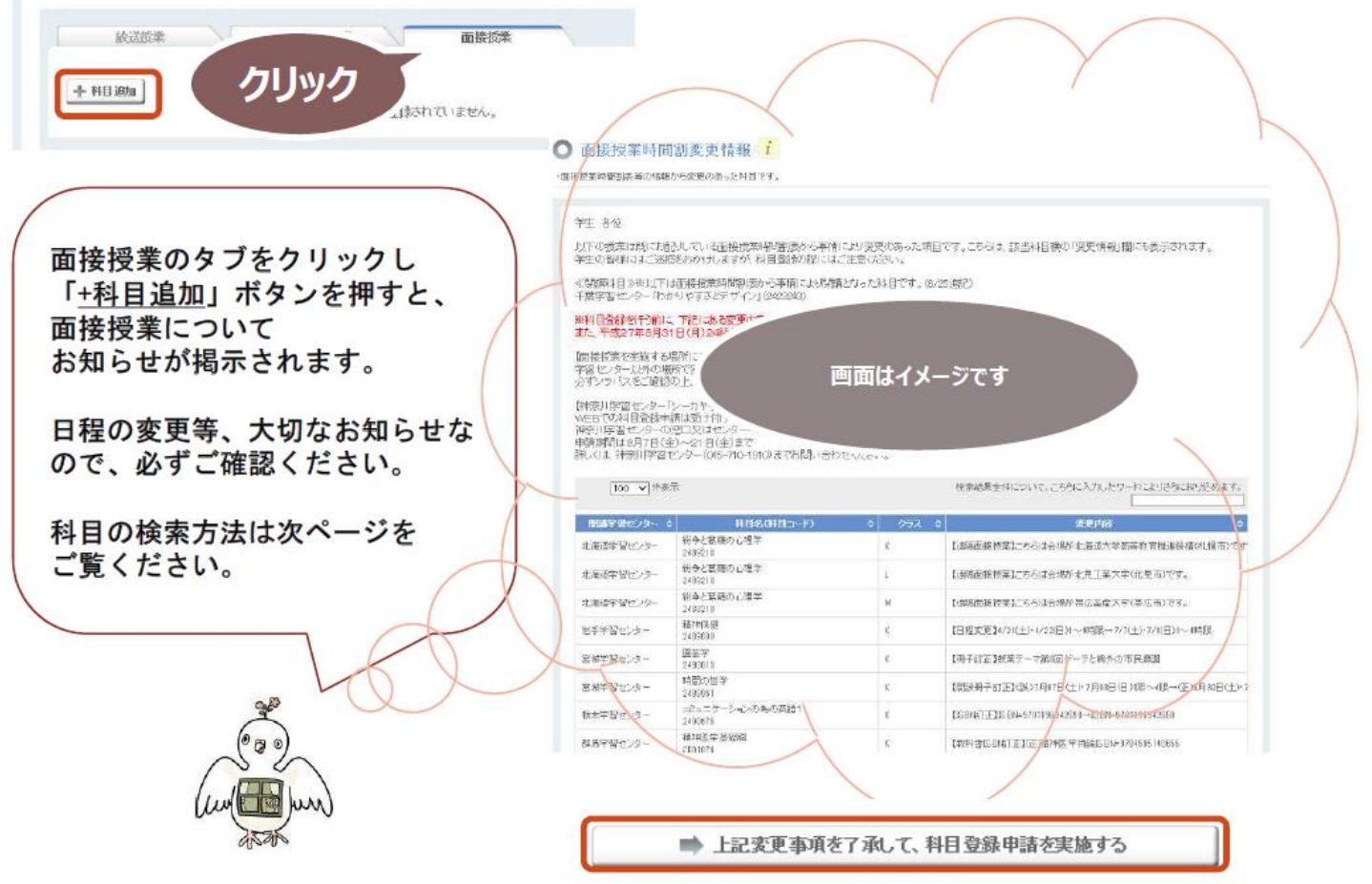

#### (参考)面接授業科目の検索方法

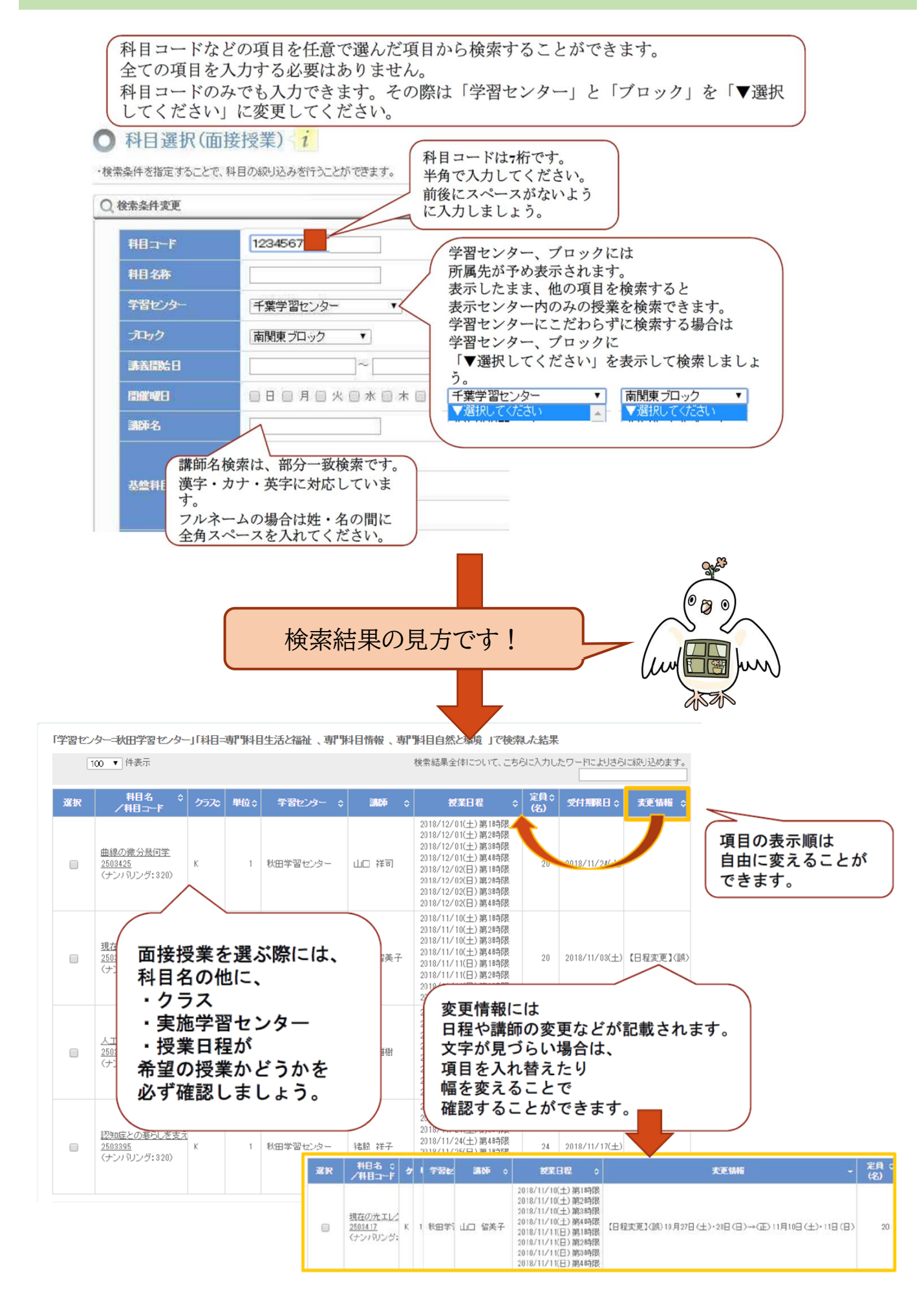

# 放送授業・オンライン授業・面接授業 それぞれを登録したら・・・

#### 科目登録申請 登録確認

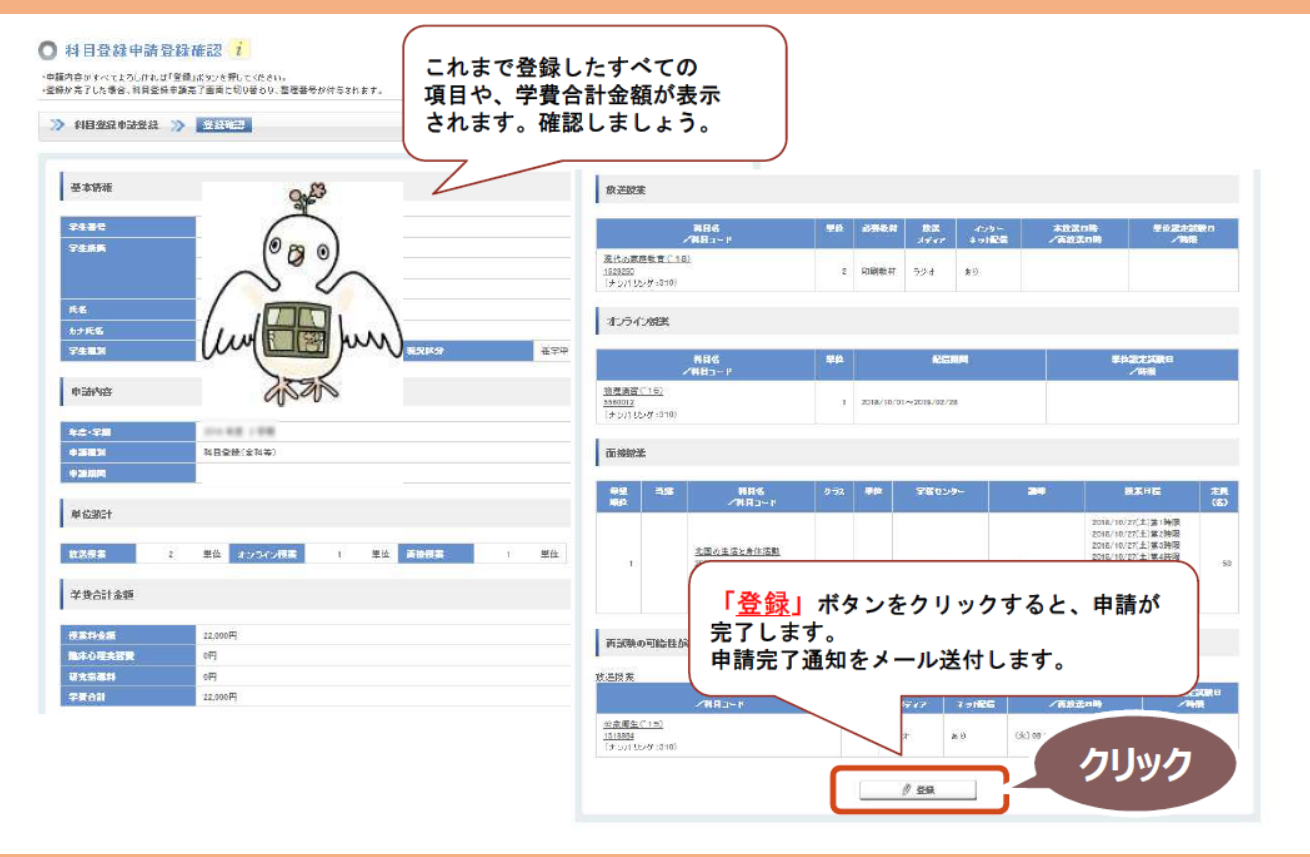

科目登録申請 登録完了

科目登録申請登録完了

#### ◎ 科目登録申請登録完了

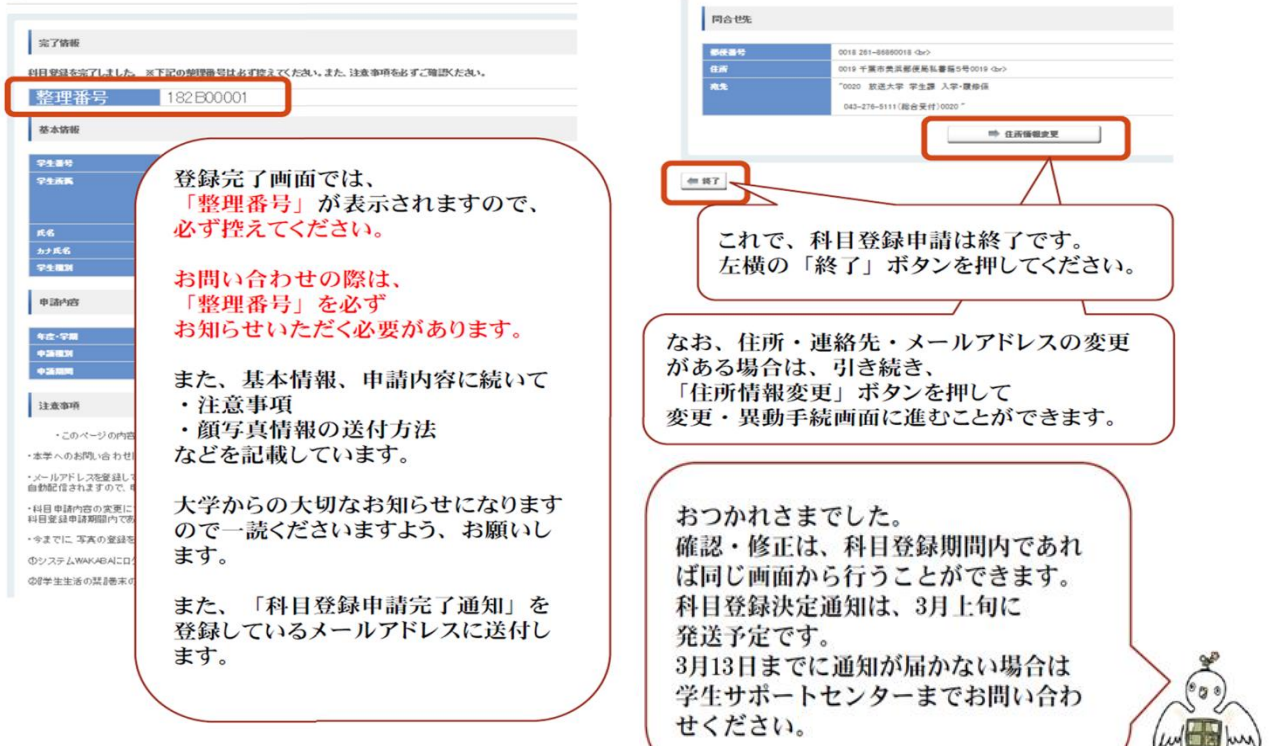